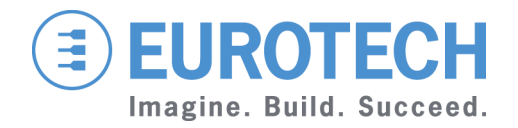

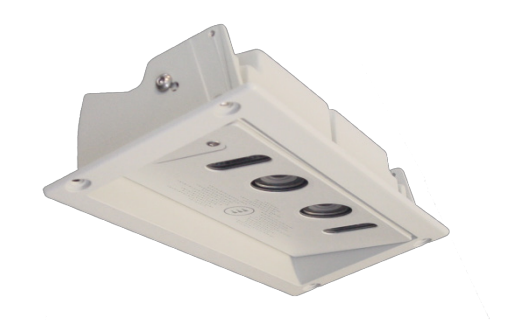

### **WIDE-GATE CONFIGURATION**

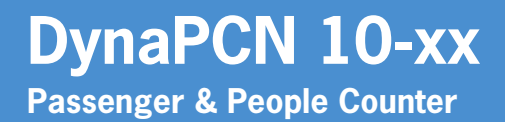

**Rev 1-0 – 28 February 2018 – DYPCN-10-xx\_WideGate\_EN\_1-0 – ENGLISH**

### <span id="page-1-0"></span>**Trademarks**

All trademarks, registered trademarks, logos, trade names and products names contained in this document are the property of their respective owners.

## <span id="page-1-1"></span>**Revision history**

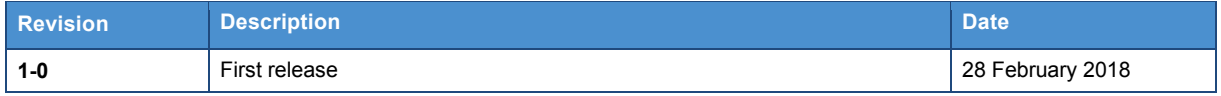

## <span id="page-2-0"></span>**Contents**

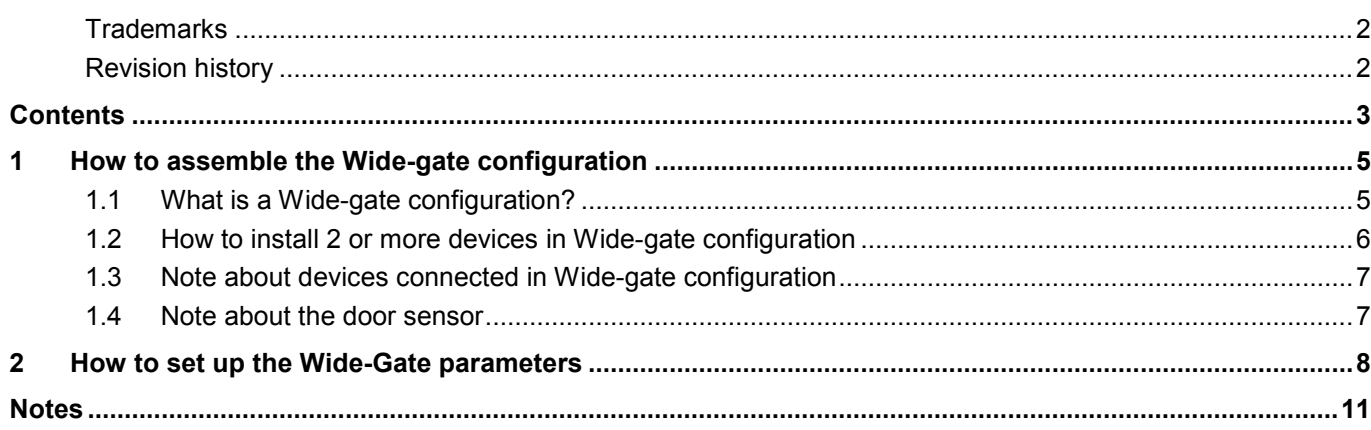

(This page has been intentionally left blank)

## <span id="page-4-0"></span>**1 How to assemble the Wide-gate configuration**

### <span id="page-4-1"></span>**1.1 What is a Wide-gate configuration?**

Typically, a single DynaPCN installed 200 cm above the floor, allows you to detect gates having widths of about 160 cm.

If the gate is wider you may need to connect together two or more DynaPCN devices. This multiple connection is called "Wide-gate" configuration, and requires a Master device and one or more Slave devices:

- The Master device can be: a PCN-1001 (DynaPCN 10-01-00), a DynaPCN 10-20-00, or a DynaPCN 10-20-01
- The Slave device must be a PCN-1001 (DynaPCN 10-01-00).

The relation between the number of required DynaPCN devices and the width of the gate is the following:

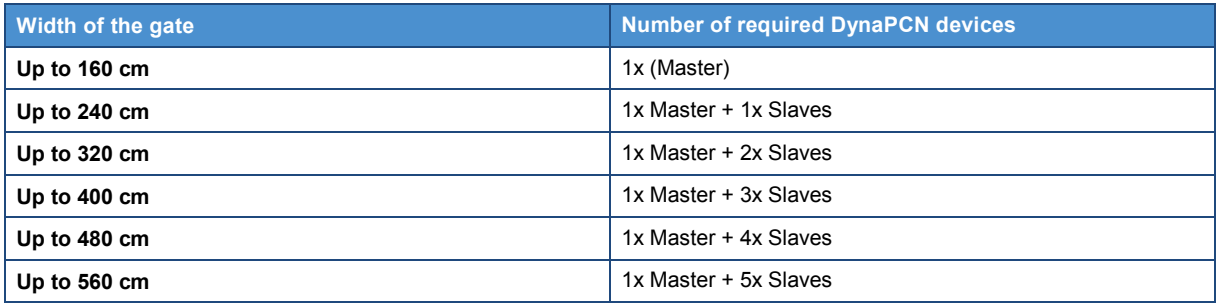

The maximum recommended number of DynaPCN that can be connected together is 6 (1x Master + 5x Slaves).

## $\textcircled{\textcircled{\textcirc}}$  EUROTECH

## <span id="page-5-0"></span>**1.2 How to install 2 or more devices in Wide-gate configuration**

When installing two or more devices in Wide-gate configuration:

- Keep the devices aligned with respect to the gate
- Keep a distance of 80 cm between the centres of the devices
- Mount the group of devices in the centre of the gate (A=B).

For more information about how to connect Master and Slave devices refer to the document: "DynaPCN Connection Diagrams".

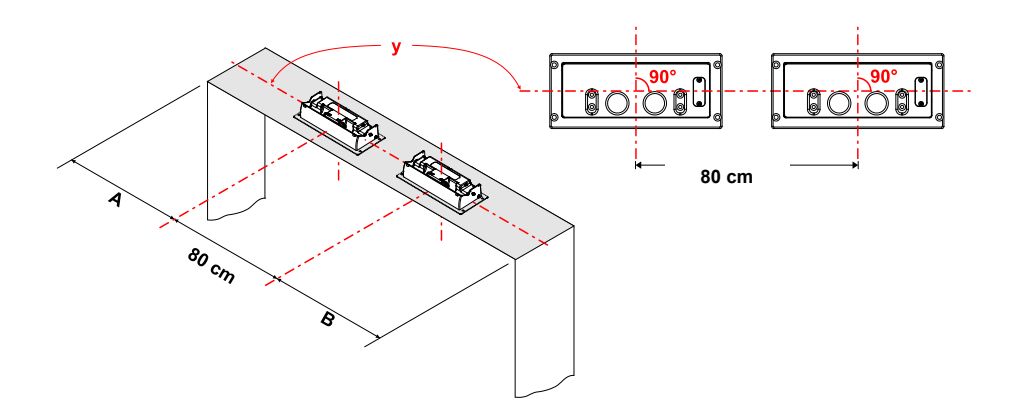

### <span id="page-6-0"></span>**1.3 Note about devices connected in Wide-gate configuration**

The figure below shows 3 types of Wide-gate configuration, all managed by the same Control Unit (for example the Host PC).

The Control Unit detects each Wide-gate configuration as an entity:

- Entity #1
- Entity #2
- …
- Entity #N.

All the DynaPCN devices of same entity have the same IP address.

The Master devices can be set with user-defined parameters. The Slave devices must maintain the factory default parameters instead: they are managed by the Master device.

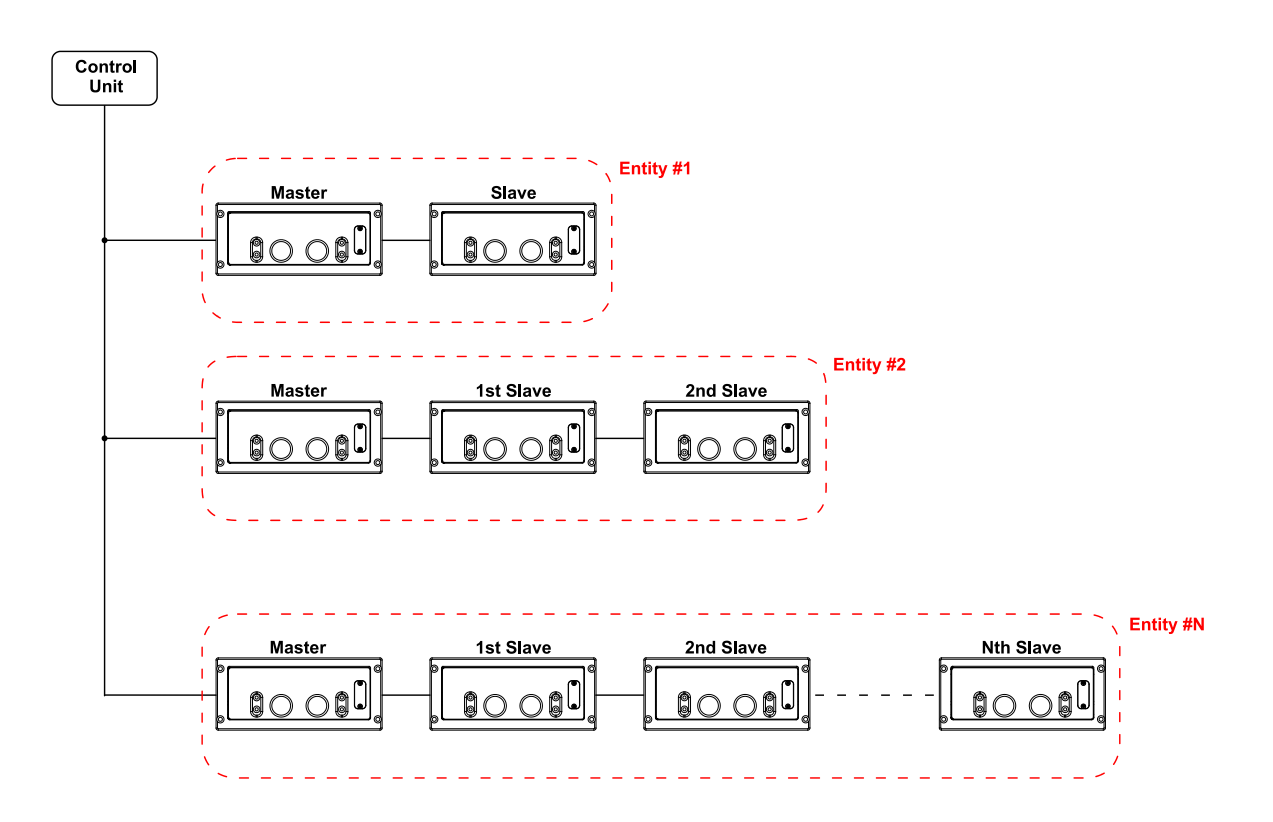

## <span id="page-6-1"></span>**1.4 Note about the door sensor**

The door sensor input has to be connected to the Digital Input of the Master DynaPCN.

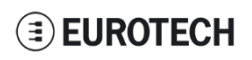

## <span id="page-7-0"></span>**2 How to set up the Wide-Gate parameters**

To set up the DynaPCN parameters for the Wide-Gate configuration, complete the following steps:

#### 1. **Restore the factory settings.**

Use WinClient to restore the factory settings in each DynaPCN device (Master and Slaves) that you are connecting in Wide-Gate configuration.

For more information about the restore procedure see the respective DynaPCN user manual. If you don't perform a restore before configuring the "Wide-gate" mode you may receive the following error:

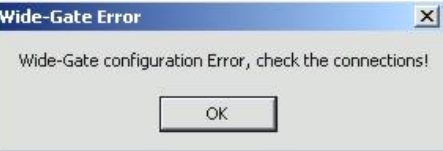

- 2. **Wire properly all the DynaPCN devices**. For more information see the document "DynaPCN Connection Diagrams".
- 3. **Connect your Host PC via the USB port to the Master DynaPCN**. For more information see the user manual of your Master device.

#### 4. **Set the Wide-Gate configuration parameters.**

- a) Using WinClient connect the DynaPCN Master
- b) Select the **Wide-Gate** tab:

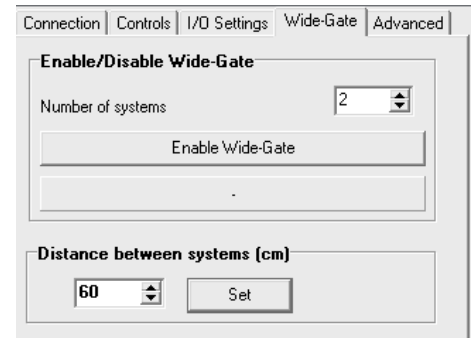

- c) Insert the number of systems connected together (example: Master  $+$  Slave = 2)
- d) Set the distance between the systems (in cm)
- e) Click **Enable Wide-Gate**
	- If any problem occurs a "Wide-Gate Error" will appear. Check for the cable connections. Check you have not selected a higher system number than actually connected/available
	- If all is ok a confirmation message will appear

### 5. **Disconnect your Host PC.**

Select the **Connection** tab and click **Disconnect**

(continued on next page…)

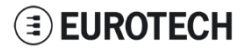

#### 6. **Cycle the power on all the DynaPCN devices**.

Cycle the power on all the devices and wait for the devices to boot. When the boot is completed all the devices are ready for "Wide-Gate" counting operations

### 7. **Set the configuration parameters**.

Connect the Host PC to the Master DynaPCN with WinClient, and set the configuration parameters (In/Out direction, door threshold, light intensity, etc.). The Master DynaPCN will redirect the settings to the slave devices.

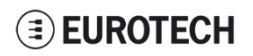

(This page has been intentionally left blank)

## <span id="page-10-0"></span>**Notes**

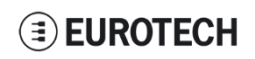

# **EUROTECH**

#### **EUROTECH.COM**

**HEADQUARTERS** Via Fratelli Solari, 3/a 33020 Amaro (UD) – Italy Tel: +39 0433.485.411 Fax: +39 0433.485.499 E-mail: [support.it@eurotech.com](mailto:support.it@eurotech.com) Web[: www.eurotech.com](http://www.eurotech.com/)

For your Eurotech local contact refer to: [eurotech.com/contacts](http://www.eurotech.com/contacts)

For the Eurotech Global Support Centre refer to: [support.eurotech.com](https://support.eurotech.com/)

For the Eurotech Download Area refer to: [eurotech.com/download](http://www.eurotech.com/download)

All trademarks, registered trademarks, logos, trade names and products names contained in this document are the property of their respective owners.